## **HOW TO CHANGE 1099 VENDOR INFORMATION USING ZFI\_1099**

Use transaction ZFI\_1099

Enter Vendor(s), your agency# (BA), 1099 year start/end dates.

Leave the vendor field blank to get all payments for your agency and only enter the Business Area and Print Date.

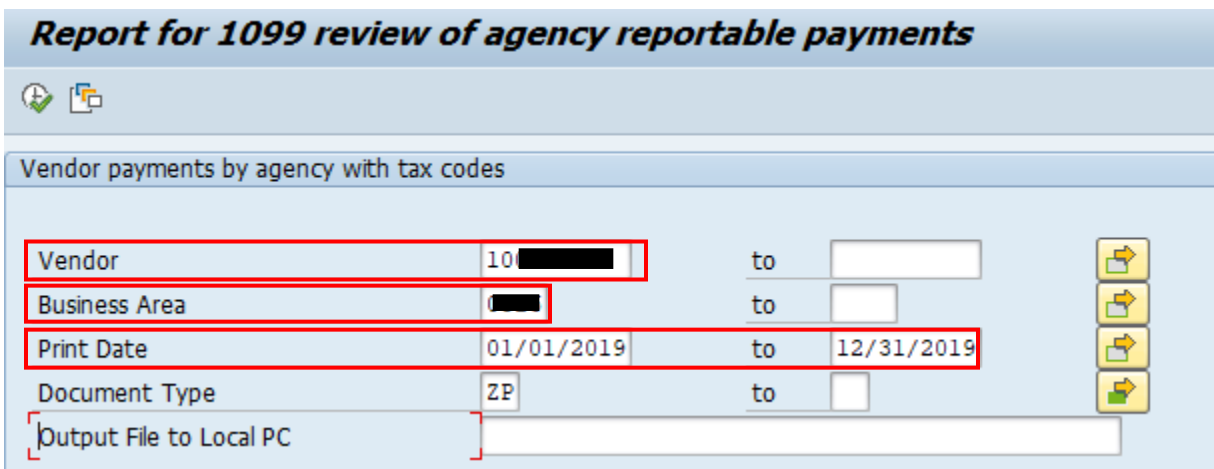

Only one line for 2019, double click the line.

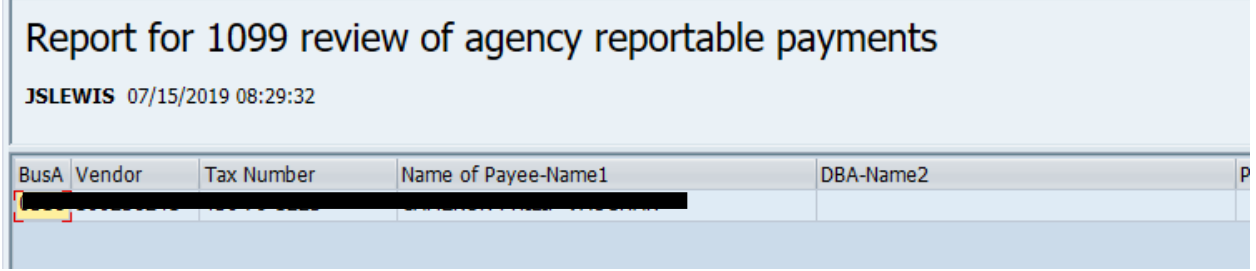

Double click on the vendor line, this is the PAYMENT doc that determines the 1099.

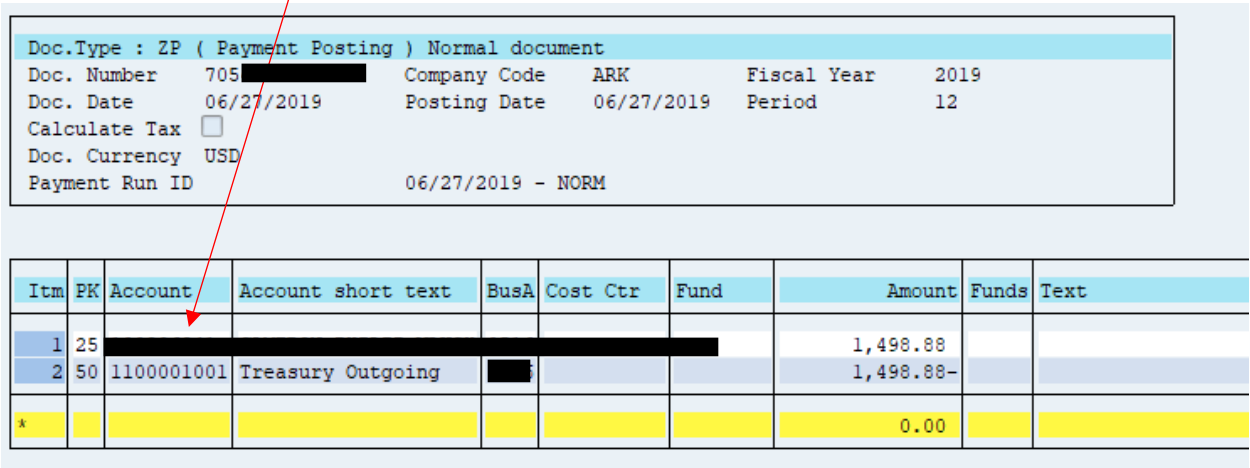

Double click the Change Display/Change Mode (Shift+F1)

 $\prime$ 

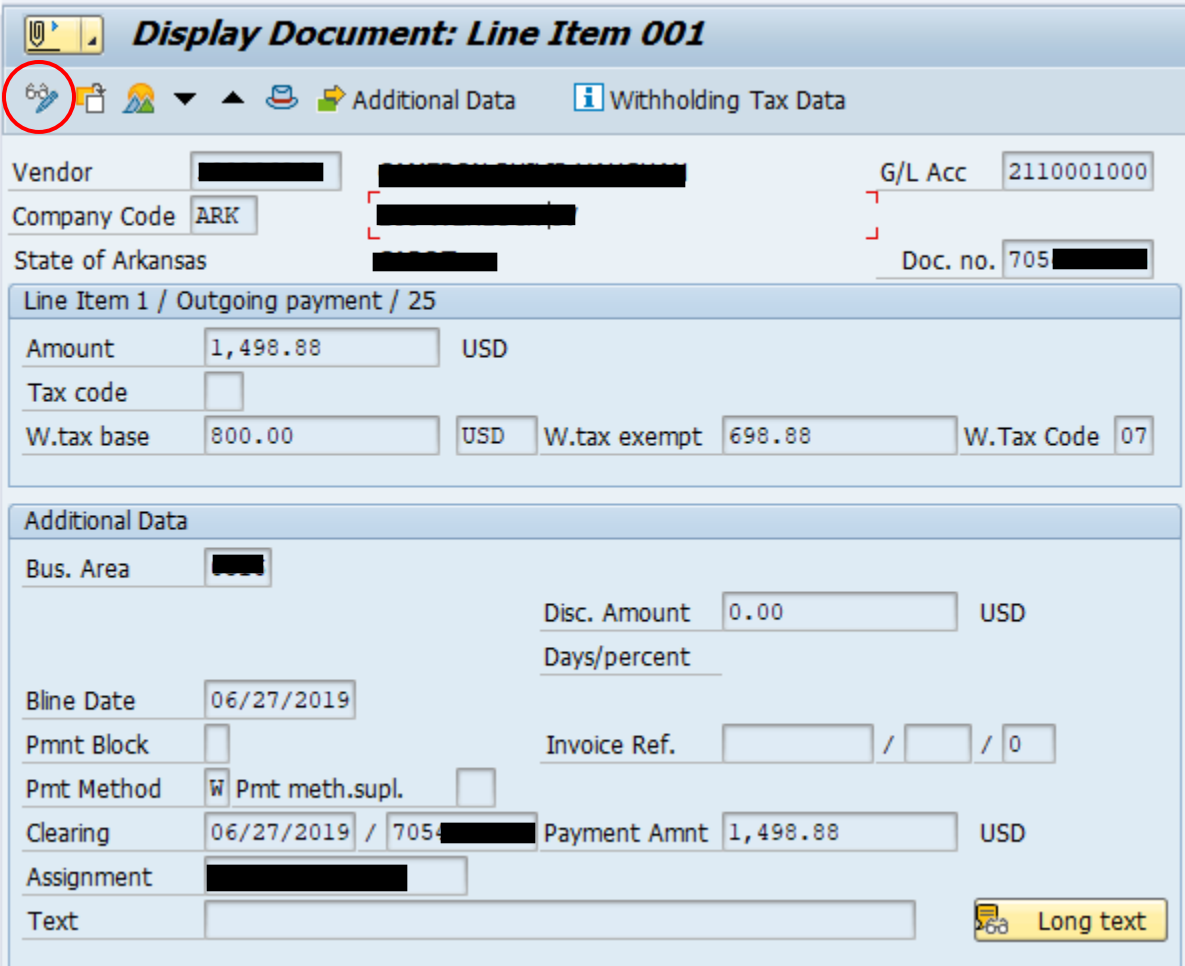

W.tax base, W.tax exempt, and W.Tax Code can be edited. Tax codes can be updated to reflect the correct tax withholding code (00 for no 1099, 03, 06, 07, etc)

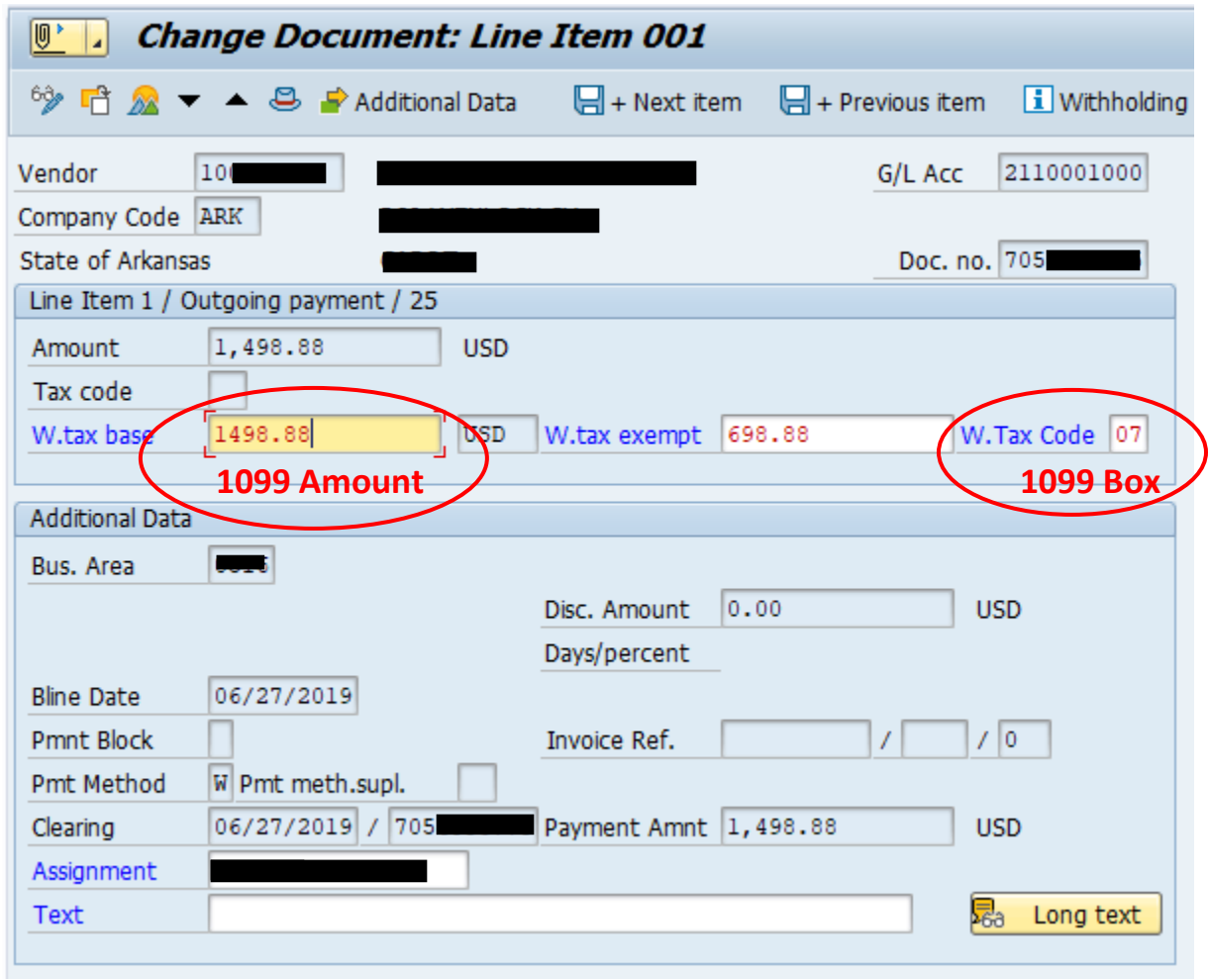

Select the save button and re-run your report/transaction.

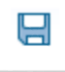

## **HOW TO CHANGE 1099 VENDOR INFORMATION USING FBL1N**

Verify and change through FBL1N

Select dynamic selection (Shift+F4)  $\Box$ 

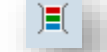

Scroll down and add your business area, enter vendor account and posting date

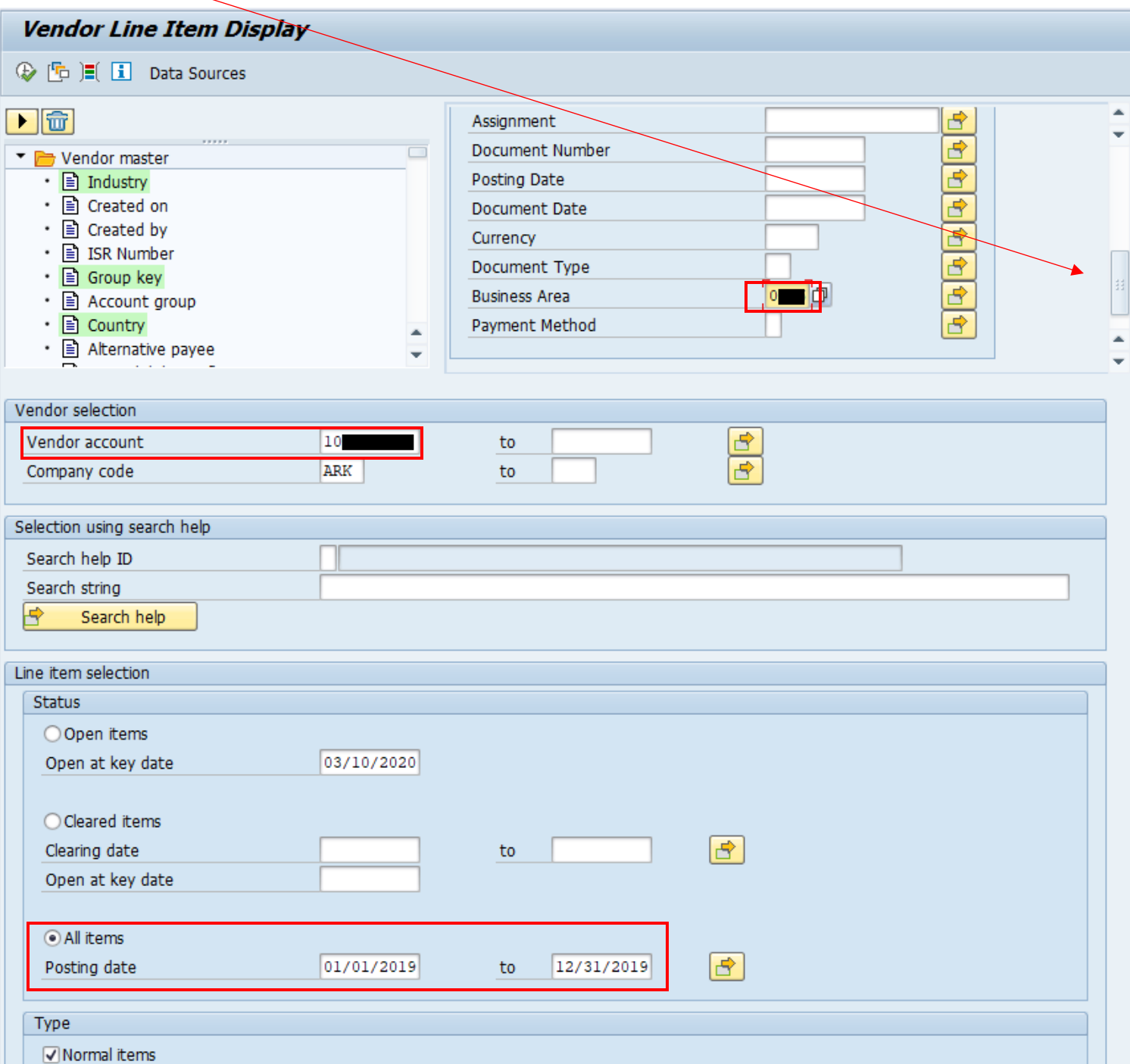

## Double click on the ZP doc type

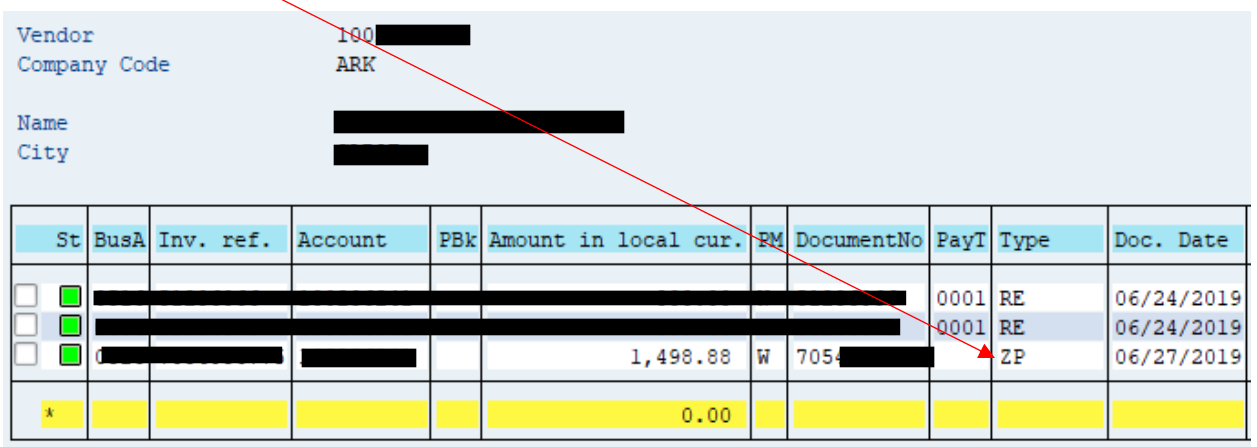

W.tax base, W.tax exempt, and W.Tax Code can be edited. Tax codes can be updated to reflect the correct tax withholding code (00 for no 1099, 03, 06, 07, etc)

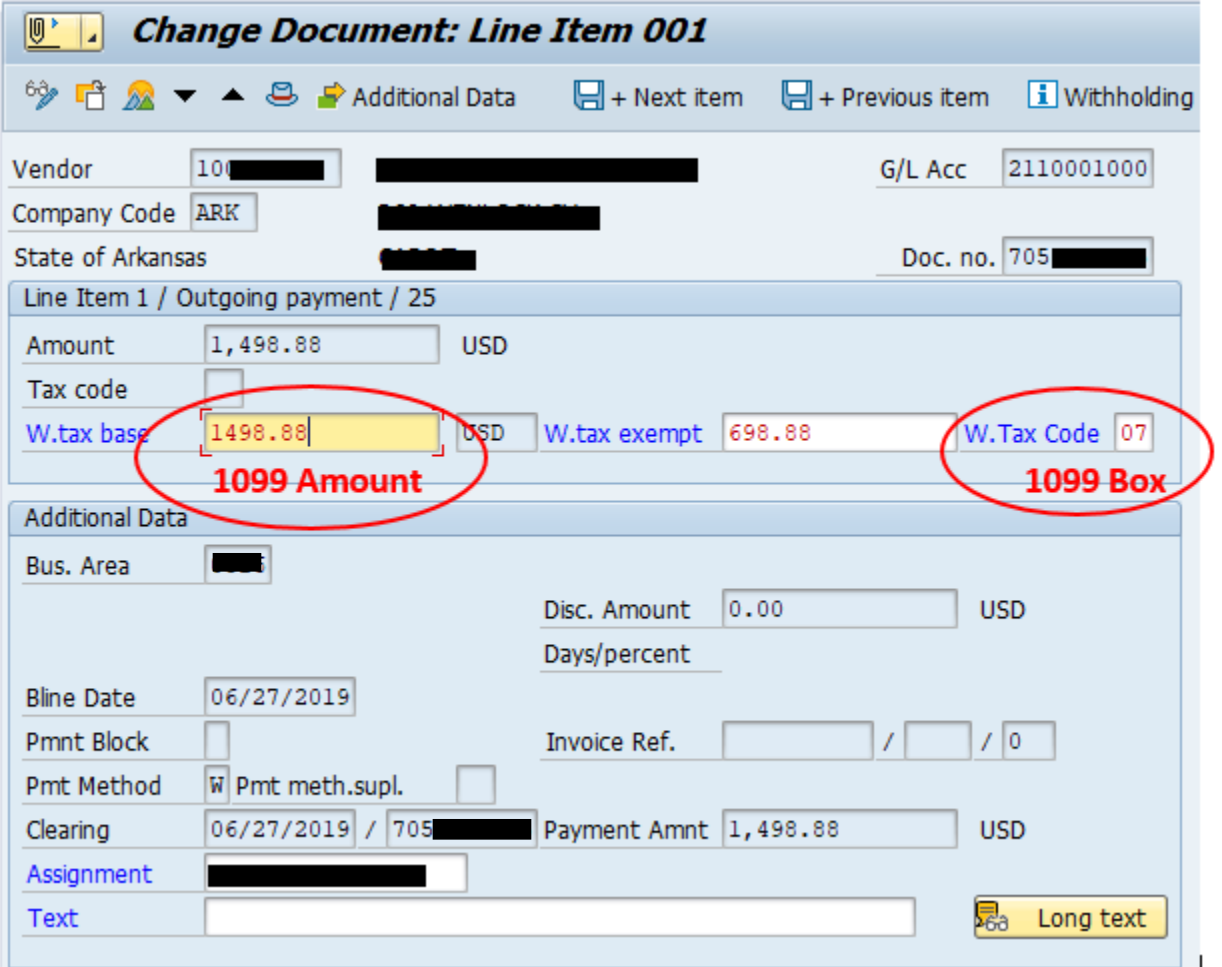